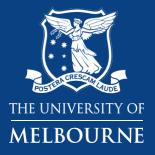

# Printing QR codes containing updated Safety Data Sheets (SDS)

**Business Services** 

**Health & Safety** 

**Chemical Safety Consultant** 

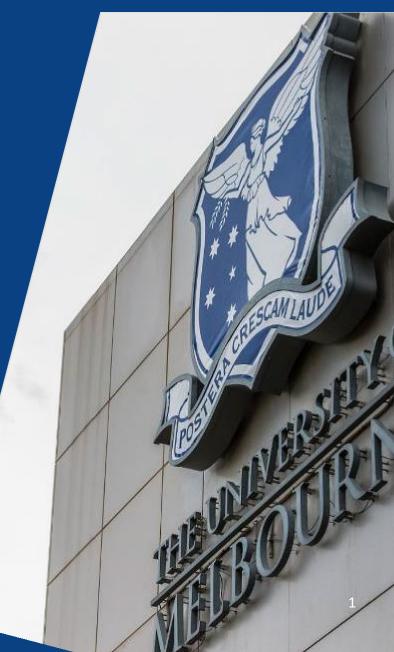

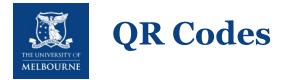

QR Codes are a convenient way to locate SDS for chemicals and compound chemical mixtures

Benefits:

Chemwatch will update the SDS' when possible. Generally, an SDS via the QR code will be linked to a current SDS

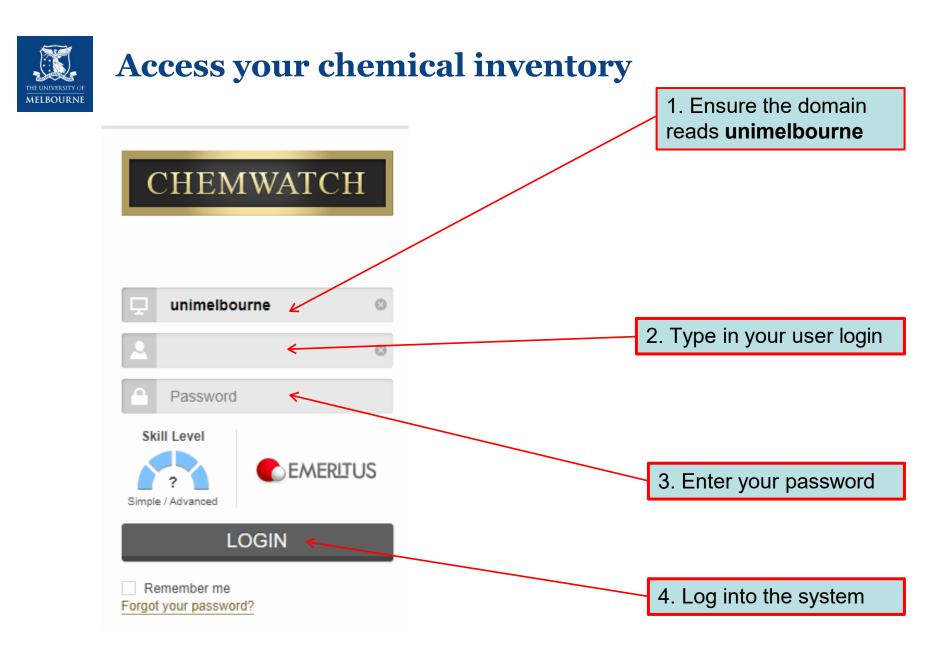

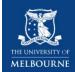

# **Navigation in Chemwatch**

v. 1.1.64.45142.p Live Help 🔵 Settings 🖸 UI Language -English GOLD FFX 1. When you enter Chemwatch, on the left hand side, click D-Gen Lab Query builder Simple Advanced 💽 In-Tray 👌 Clear Full Own Home Name - Type in Name Country -Australia Language - English ٩ Risk Assess SDS and Labels Gold SDS D-Gen Lab Labels 5 Credo Tools Q Expand Collapse Request COLLECTION ENTERPRISE System Dashboard E) Chem Watcher

Simple / Advanced

Panels

 $- \times$ 

Q

 $- \times$ 

 $\square X$ 

 $- \times$ 

Vendor SDS

Mini SDS

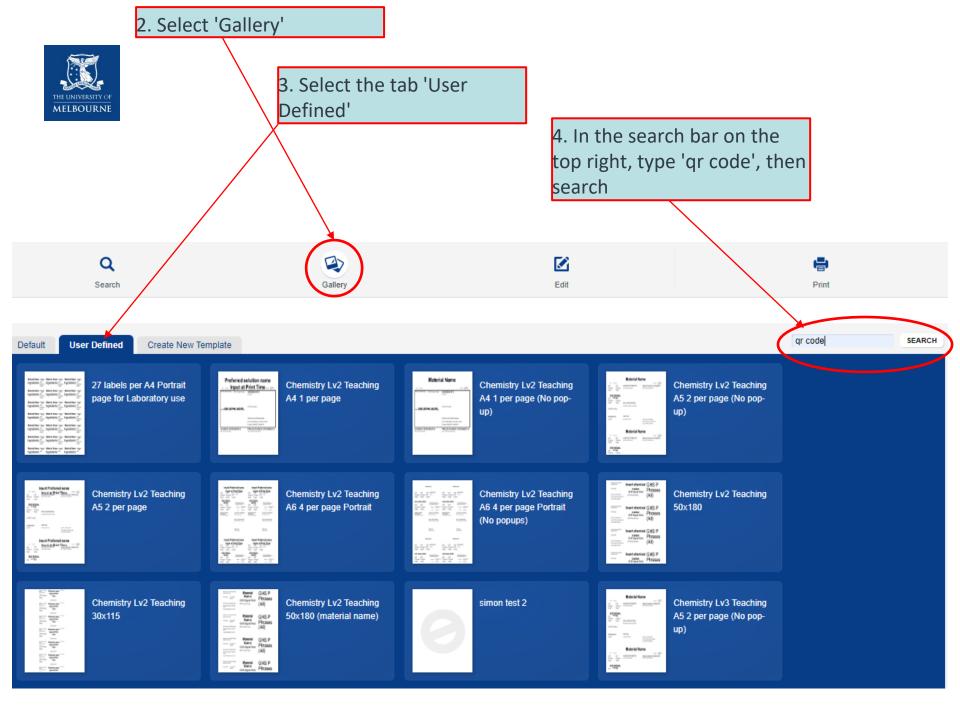

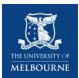

# Loading your template

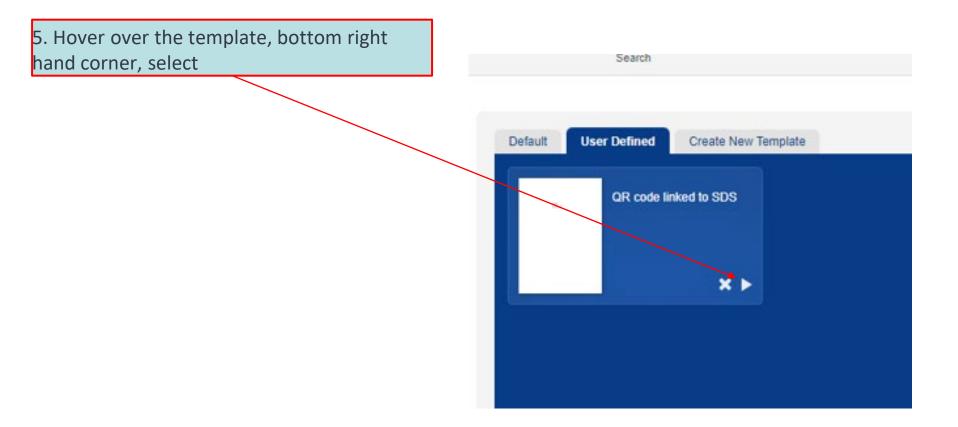

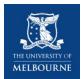

#### Loading your template

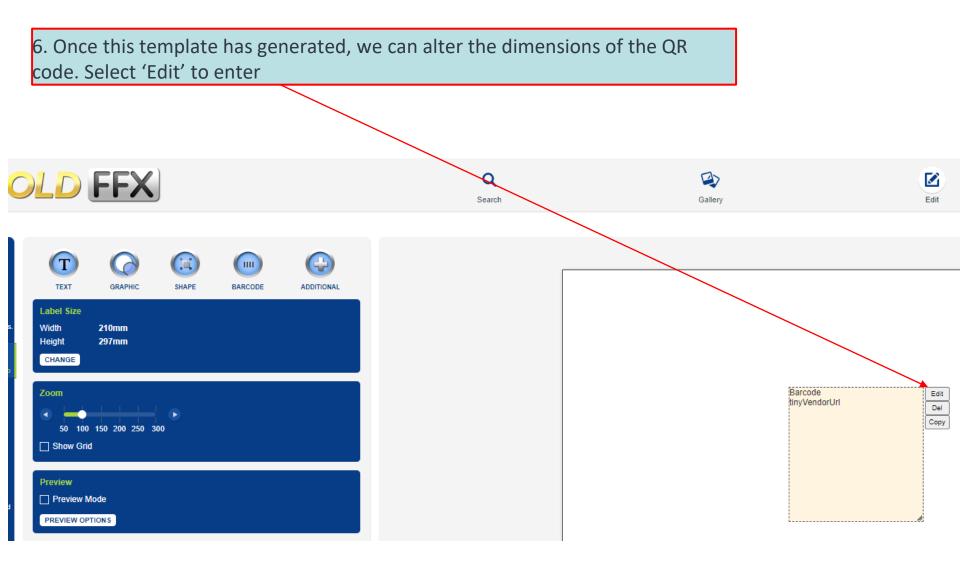

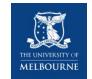

#### **QR code's properties**

7. Under 'Format' select '**QR code'** from the drop down box;

Select '**External Vendor document link**' under 'Input' 8. Here, we set up our preferred size of the QR code. Please enter this in 'mm' measurements.

Barcode Settings SIZE BORDER Width Type 50 mm ŧ None BARCODE SETTINGS • Height Width Format ŧ 20 mm ŧ 1 mm QR code • POSITION Input #000000 Colour Left External Vendor document link • 0 mm ŧ LAYER Caption Тор Layer: Orientation 0 mm ŧ 3 ŧ Landscape • SAVE CANCEL

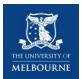

# Loading your template with Chemicals

9. Now that you have the template set up, we need to load your desired Chemicals. On the same page, click 'Search' unimerbourne | Administrator LOYOL Ð Gallery Edit Print Barcode tinyVendorUrl

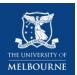

# Loading your template with chemicals

11. Now you need to select the chemicals requiring an SDS, search by CAS no. as this will provide a more accurate result. Otherwise, you may navigate through the trees to find the desired chemical.

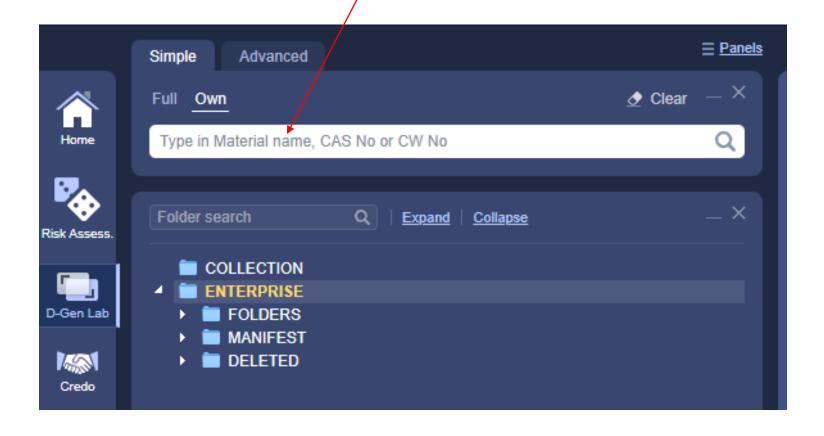

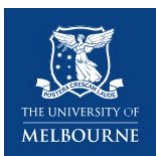

#### Adding your chemicals to the template

10. Using Dookie as an example, once you are in your desired location, you will see a list of chemicals currently stored on the premise. Select your chemicals which require the QR code and 'Add to list'

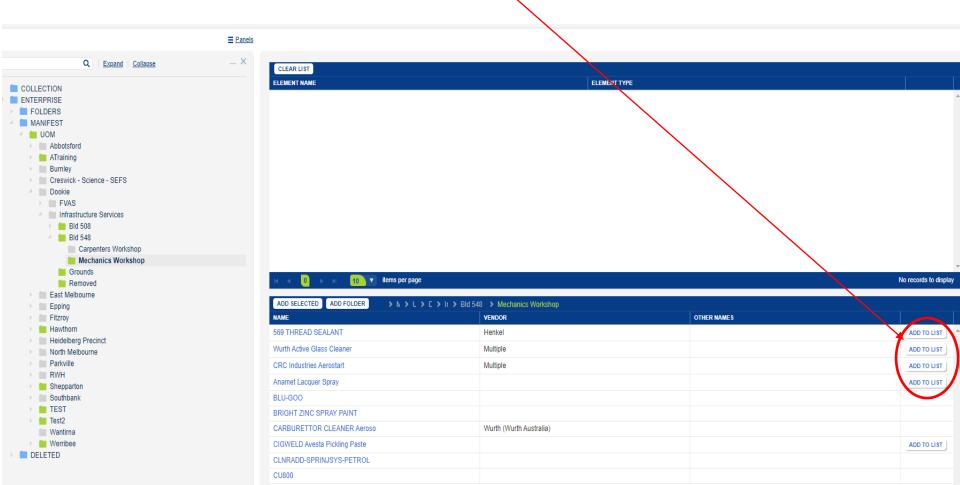

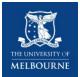

 You will then see the chemicals you have selected appear in the above pane.

| CLEARLIST                  |  |              |        |   |  |  |  |
|----------------------------|--|--------------|--------|---|--|--|--|
| ELEMENT NAME               |  | ELEMENT TYPE |        |   |  |  |  |
| Wurth Active Glass Cleaner |  | Material     | DELETE | - |  |  |  |
| CRC Industries Aerostart   |  | Material     | DELETE |   |  |  |  |
| 569 THREAD SEALANT         |  | Material     | DELETE |   |  |  |  |

| - IN | 1 | ► ►I | 10 v items per page | 1 - 3 of 3 items |
|------|---|------|---------------------|------------------|
|      |   |      |                     |                  |

| ADD SELECTED ADD FOLDER > N > U > L > Ir > Bid 548 > Mechanics Workshop |                         |             |             |  |  |  |  |  |
|-------------------------------------------------------------------------|-------------------------|-------------|-------------|--|--|--|--|--|
| NAME                                                                    | VENDOR                  | OTHER NAMES |             |  |  |  |  |  |
| 569 THREAD SEALANT                                                      | Henkel                  |             | ADD TO LIST |  |  |  |  |  |
| Wurth Active Glass Cleaner                                              | Multiple                |             | ADD TO LIST |  |  |  |  |  |
| CRC Industries Aerostart                                                | Multiple                |             | ADD TO LIST |  |  |  |  |  |
| Anamet Lacquer Spray                                                    |                         |             | ADD TO LIST |  |  |  |  |  |
| BLU-GOO                                                                 |                         |             |             |  |  |  |  |  |
| BRIGHT ZINC SPRAY PAINT                                                 |                         |             |             |  |  |  |  |  |
| CARBURETTOR CLEANER Aeroso                                              | Wurth (Wurth Australia) |             |             |  |  |  |  |  |
| CIGWELD Avesta Pickling Paste                                           |                         |             | ADD TO LIST |  |  |  |  |  |
| CLNRADD-SPRINJSYS-PETROL                                                |                         |             |             |  |  |  |  |  |

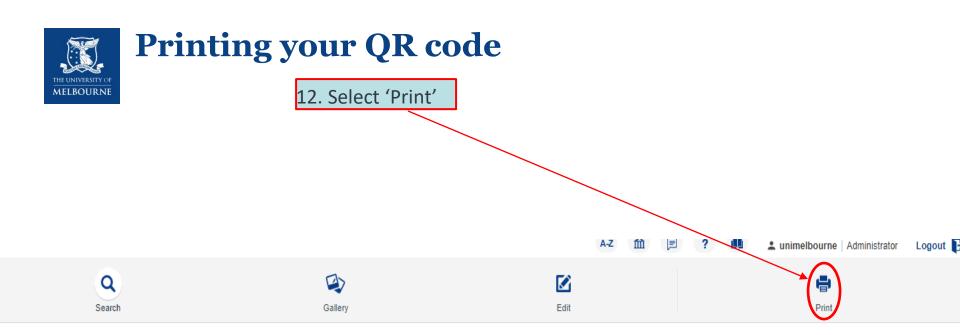

| CLEAR LIST                 |              |        |  |
|----------------------------|--------------|--------|--|
| ELEMENT NAME               | ELEMENT TYPE |        |  |
| Wurth Active Glass Cleaner | Material     | DELETE |  |
| CRC Industries Aerostart   | Material     | DELETE |  |
| 569 THREAD SEALANT         | Material     | DELETE |  |

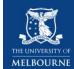

#### Printing your QR code

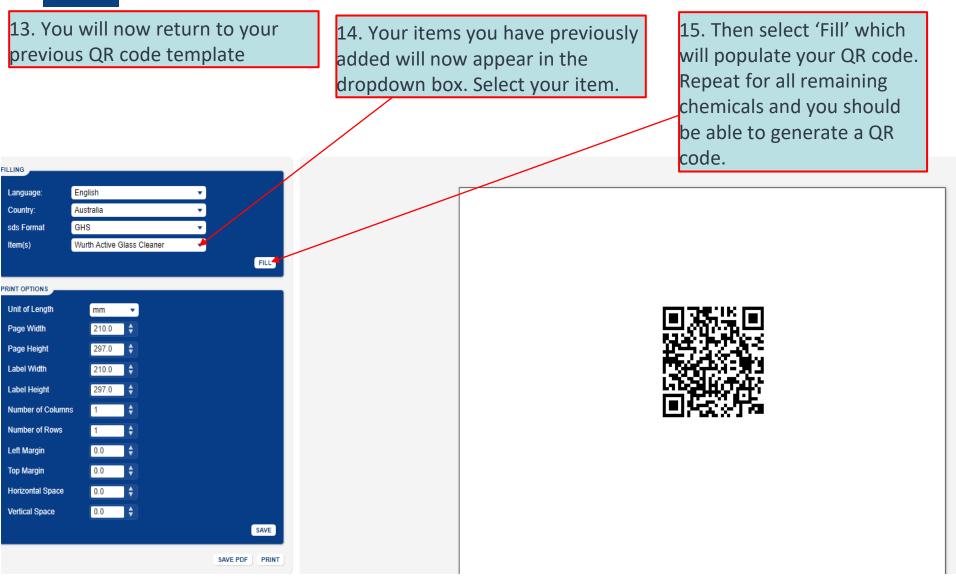

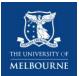

#### Printing your QR code

16. After each chemical has been created. Ensure you 'Print' then select a new chemical and repeat step 15 and 16

Note: After selecting print, attempt to scan the QR code on the computer screen to test. If these are not working, please contact Chemwatch or print the SDS as usual

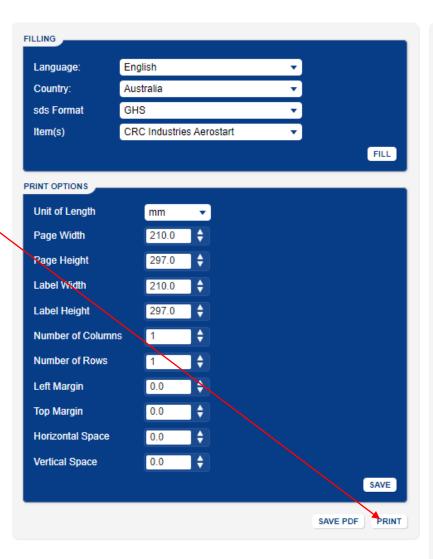

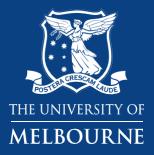

# Thank you

Health and Safety